# 一, 现场收货(没有预报直接收货场景) ---点击收货

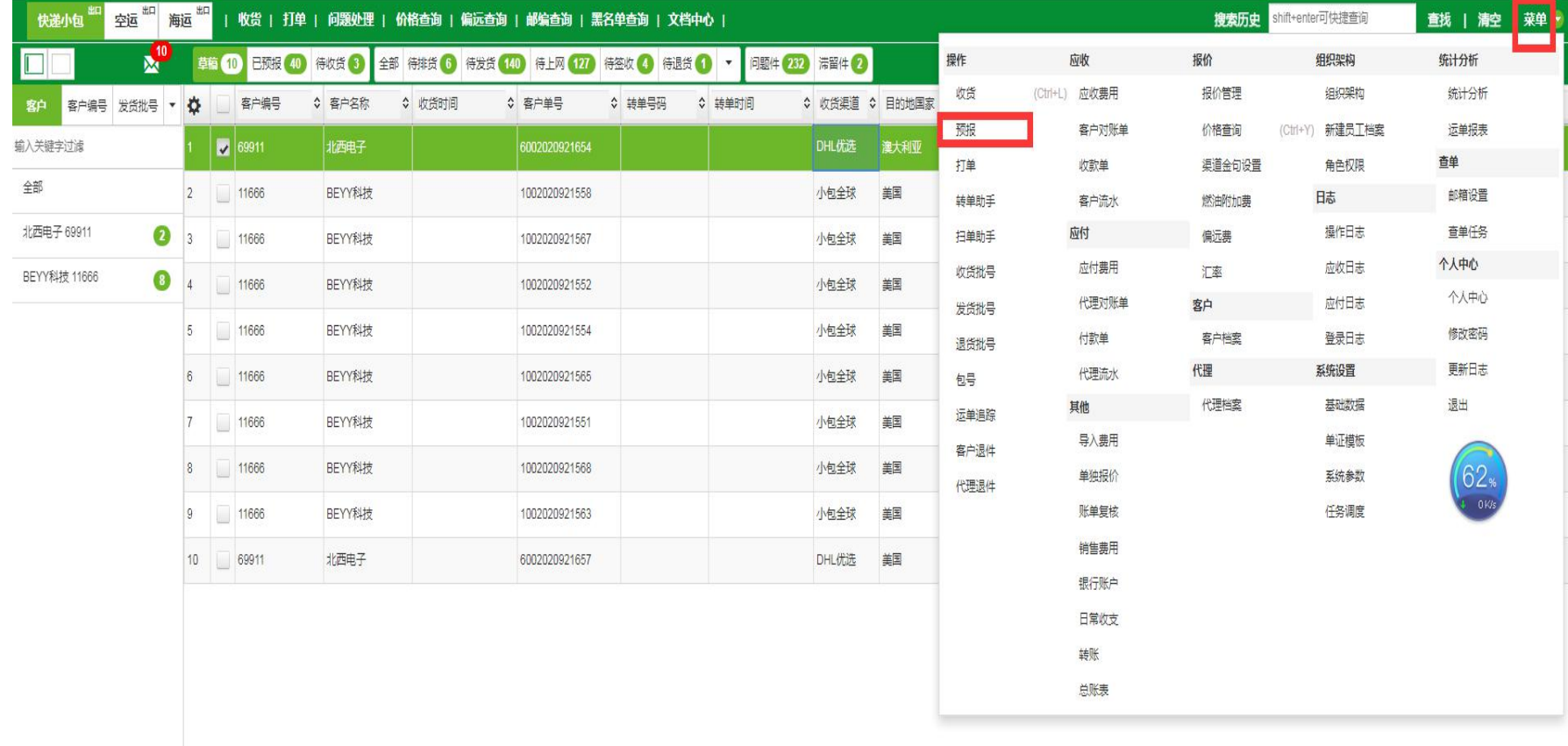

## 二,收货**---**选择收货方式**---**快递专线或者邮 政小包

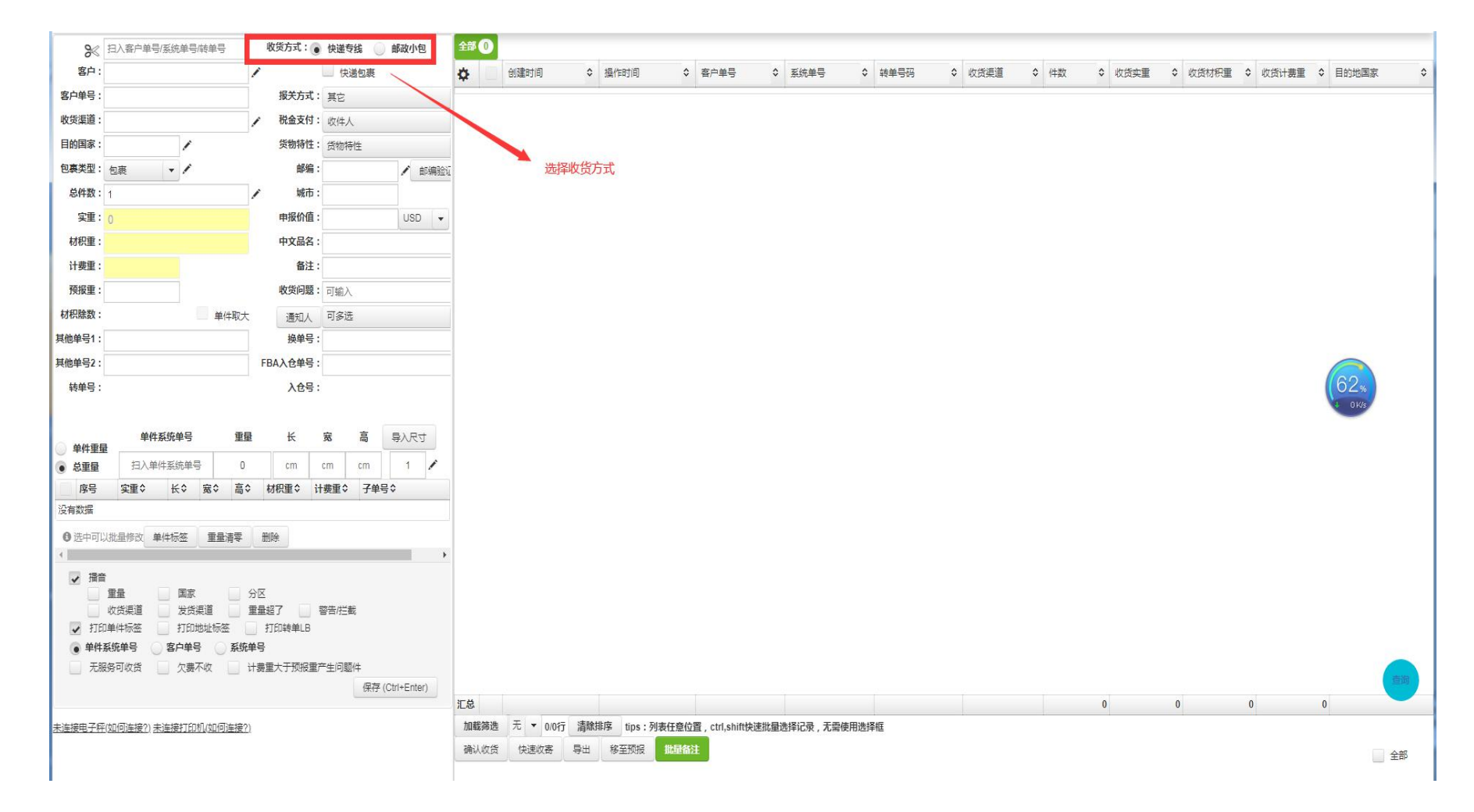

#### 三,收货录入数据(客户名,渠道国家通过 输入关键字搜索选中数据提交

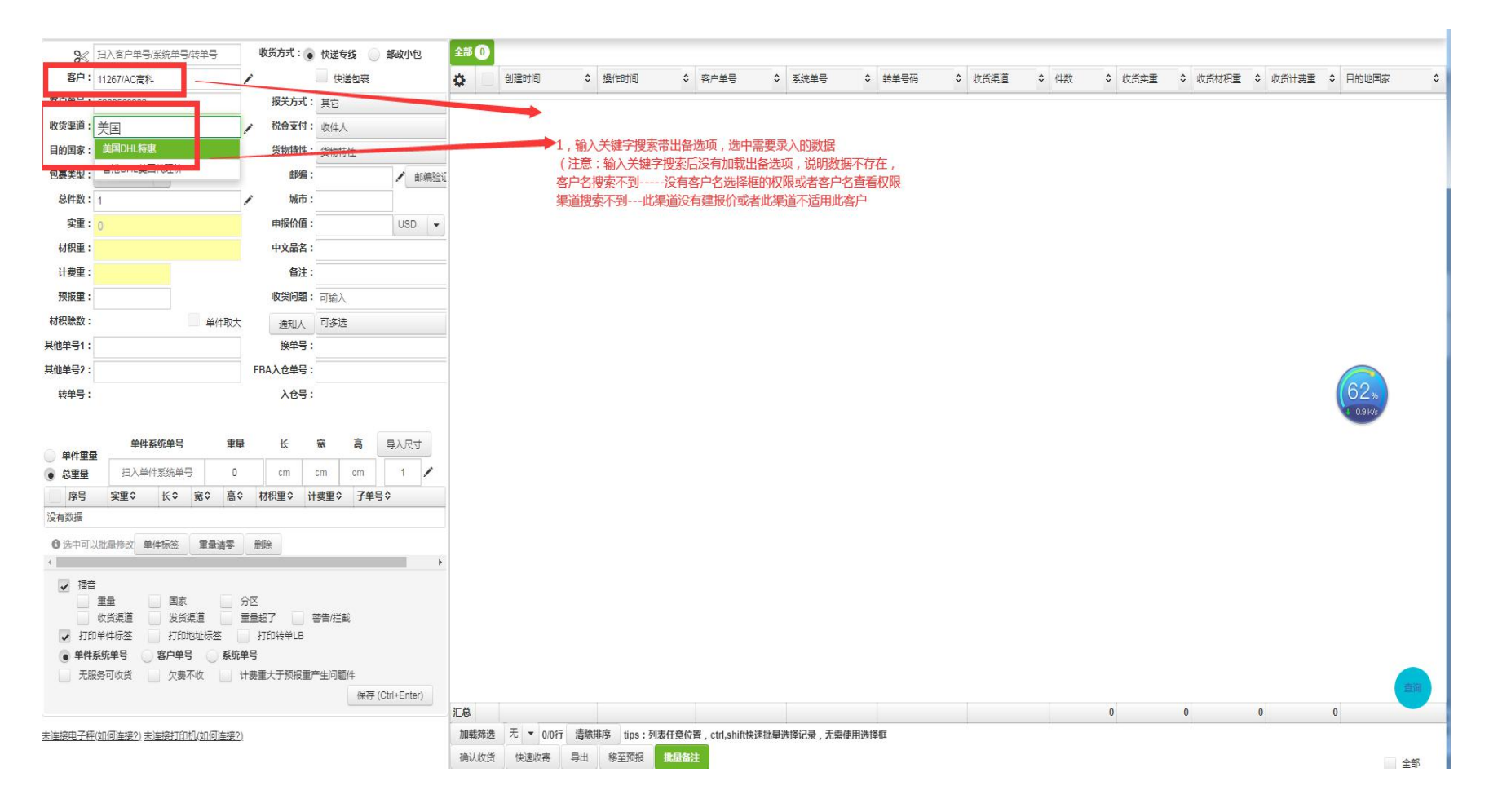

### 四,收货录入**---**输入件数带出单件明细输入 框同时打印单件标签

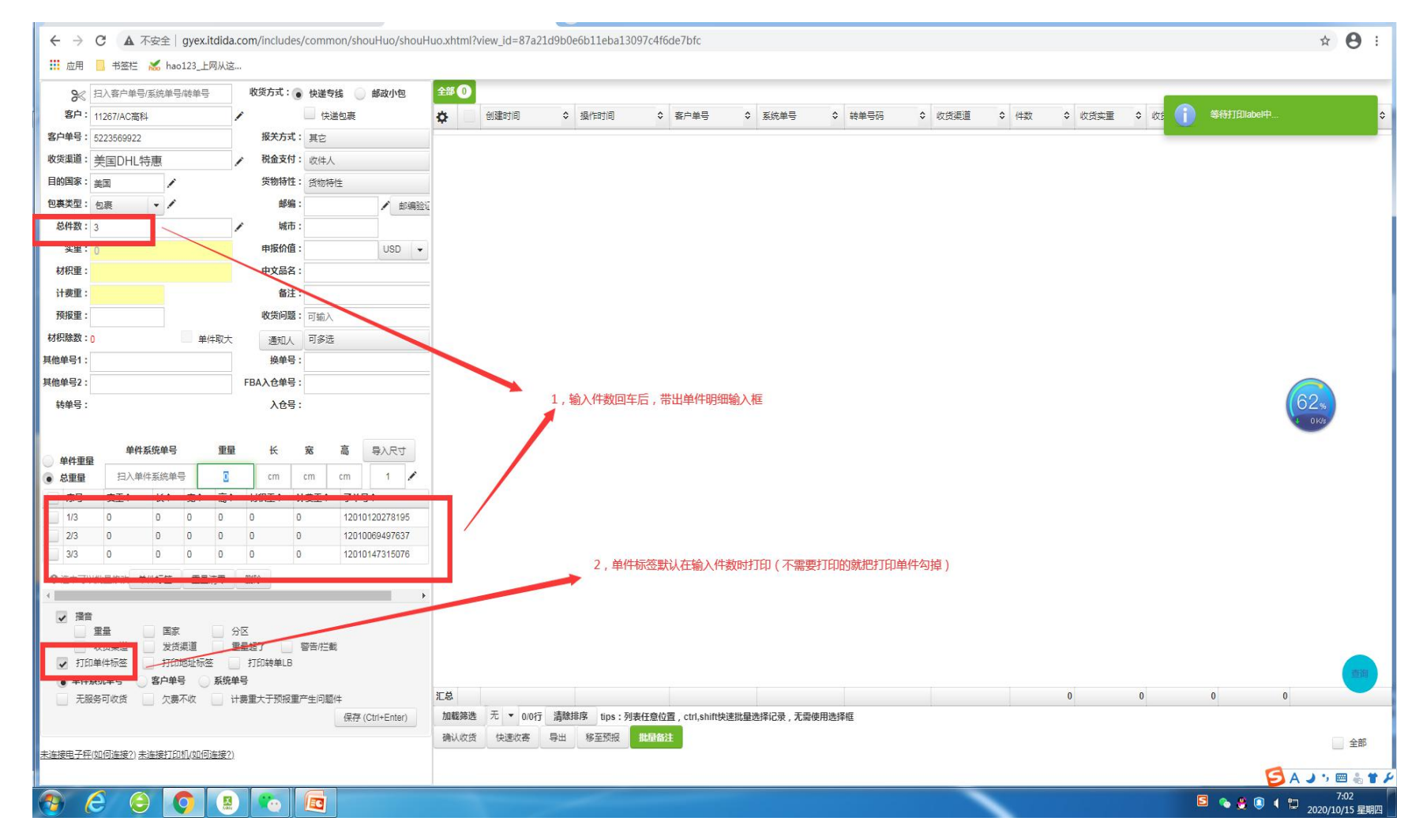

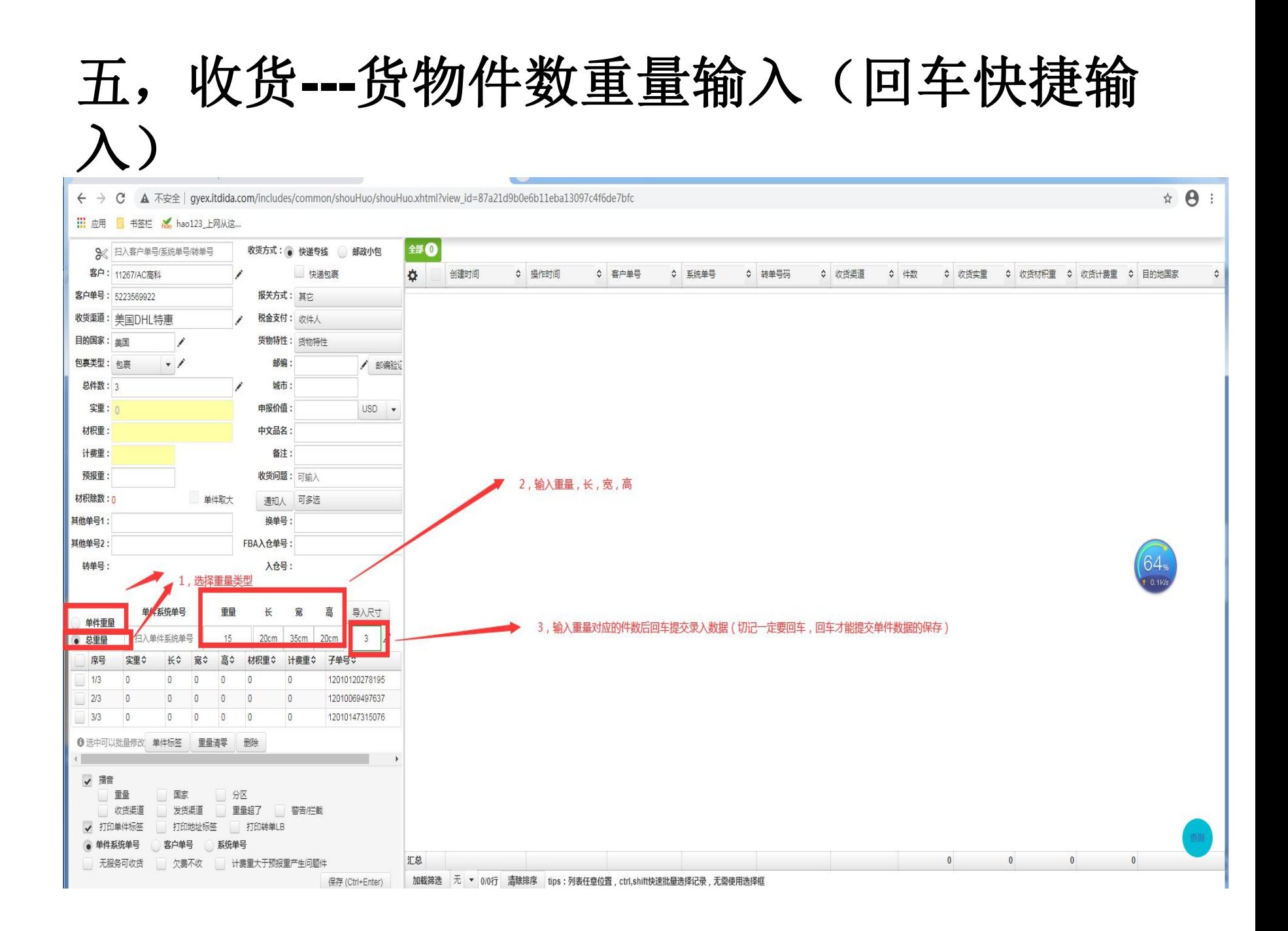

# 六,收货 --- 单件数据回车后, 数据进入单件 界面

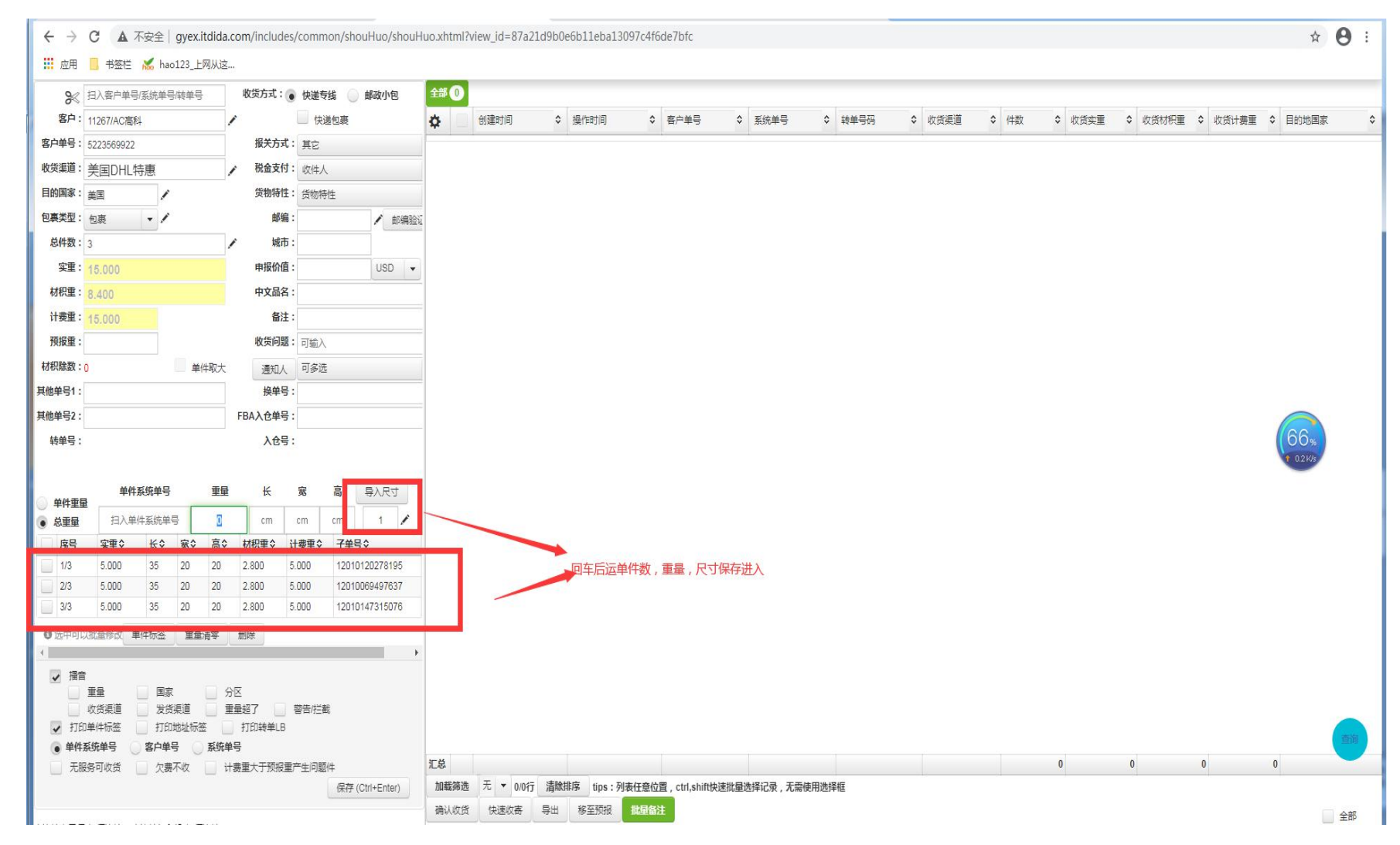

七,收货**---**输入单件错误排查

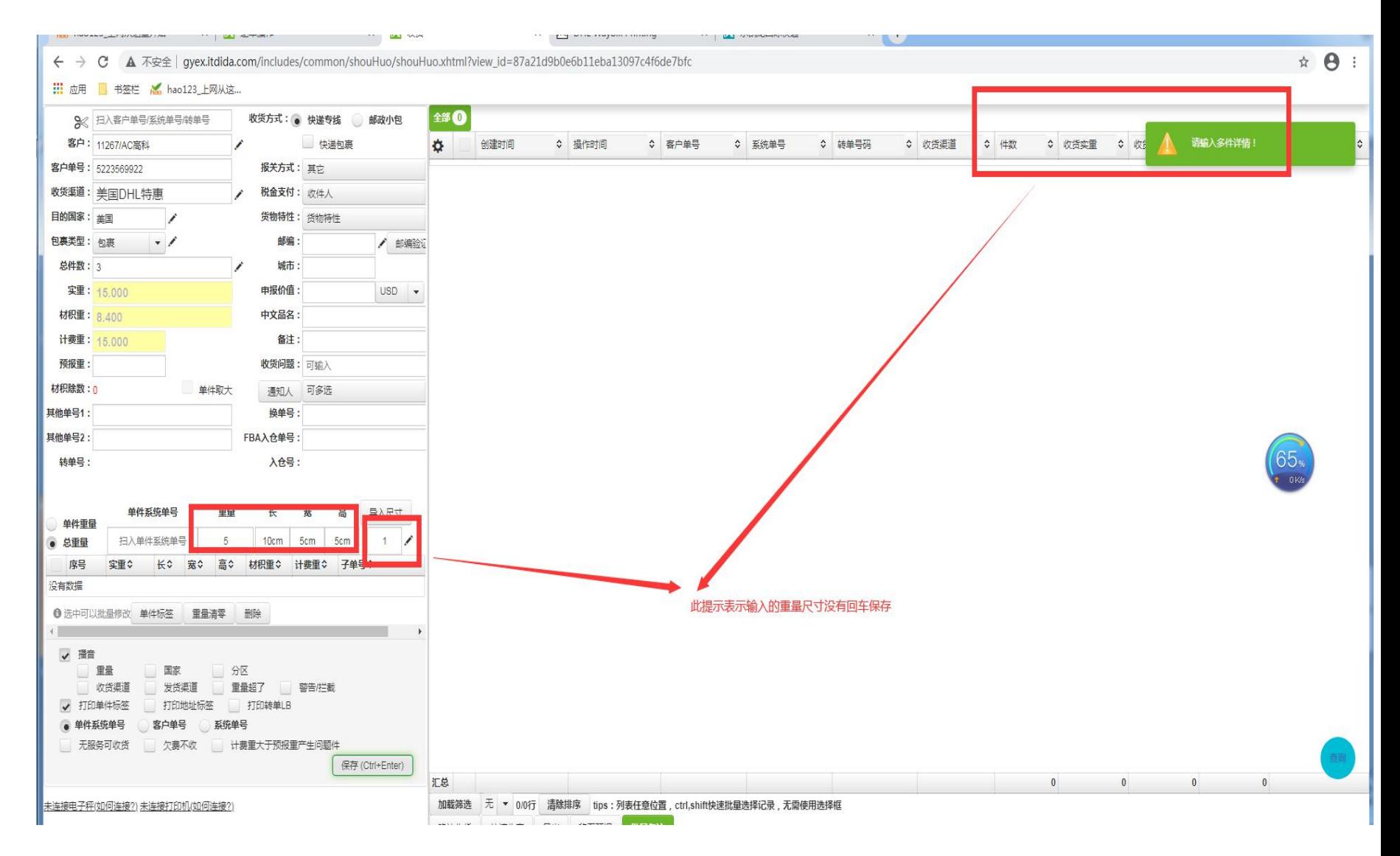

八,收货**---**输入单件错误排查

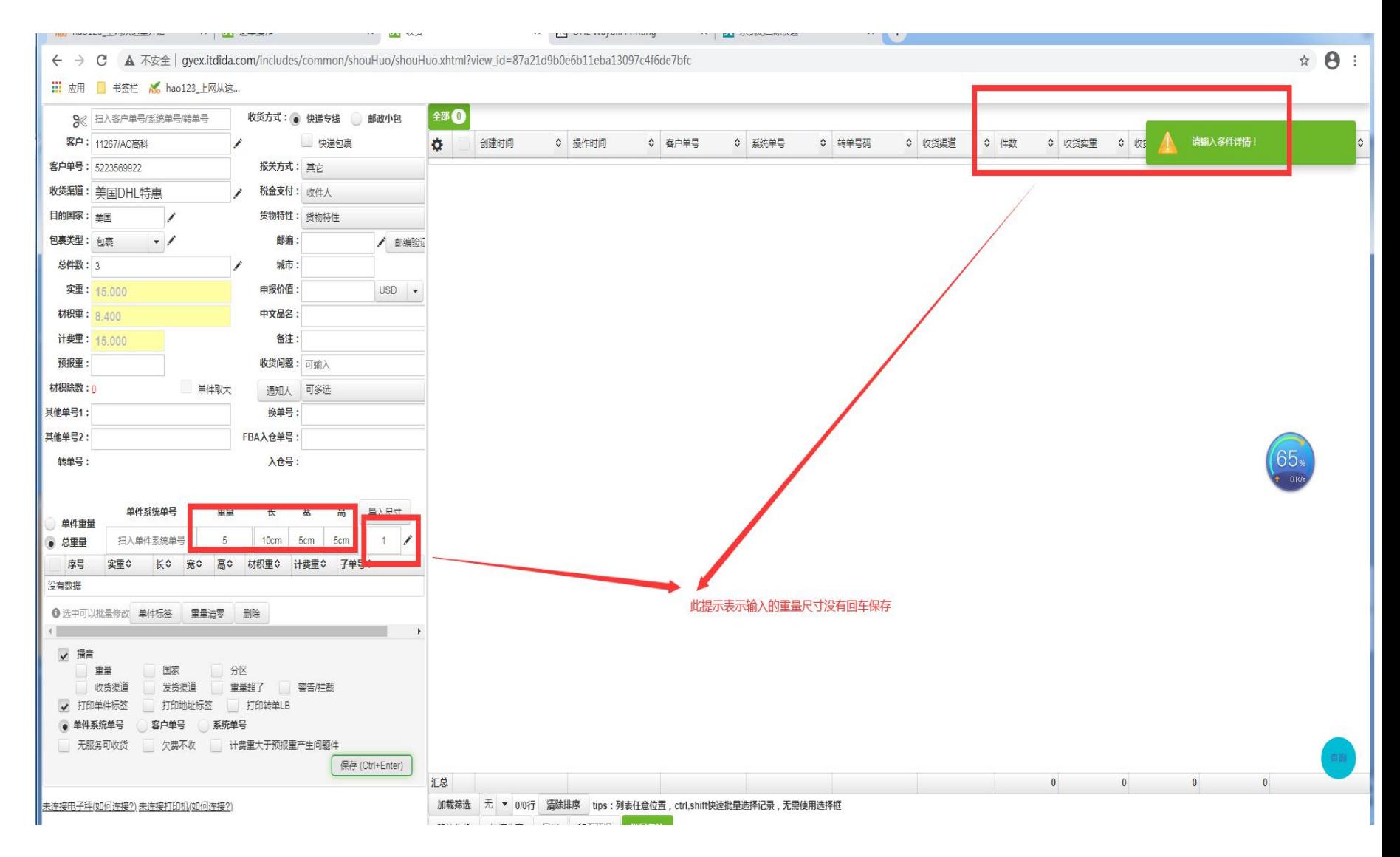

# 九,收货---输入客户,渠道,国家,件数, 重量后提交保存

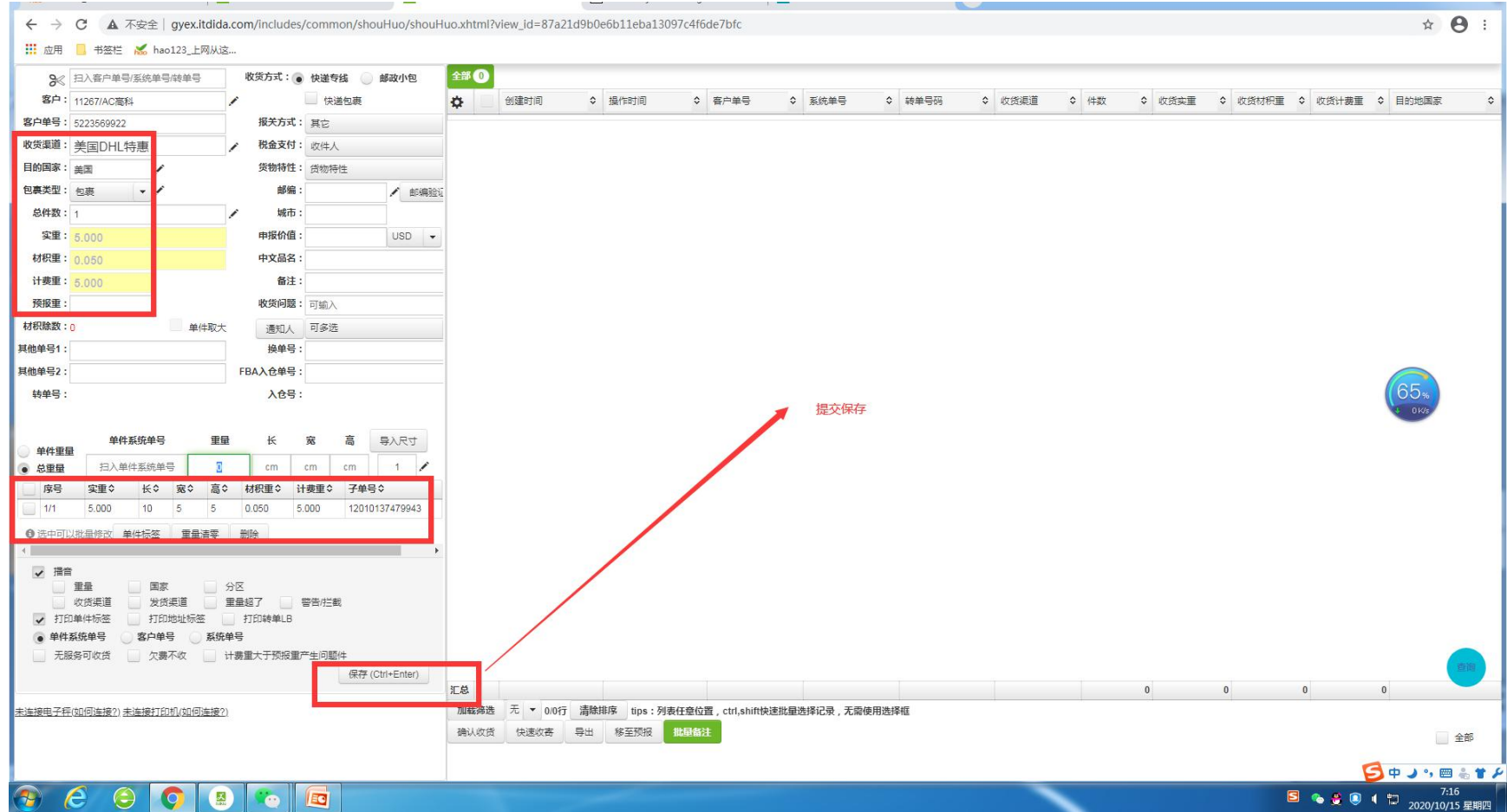

十,收货 --- 保存成功, 数据进入到待收货

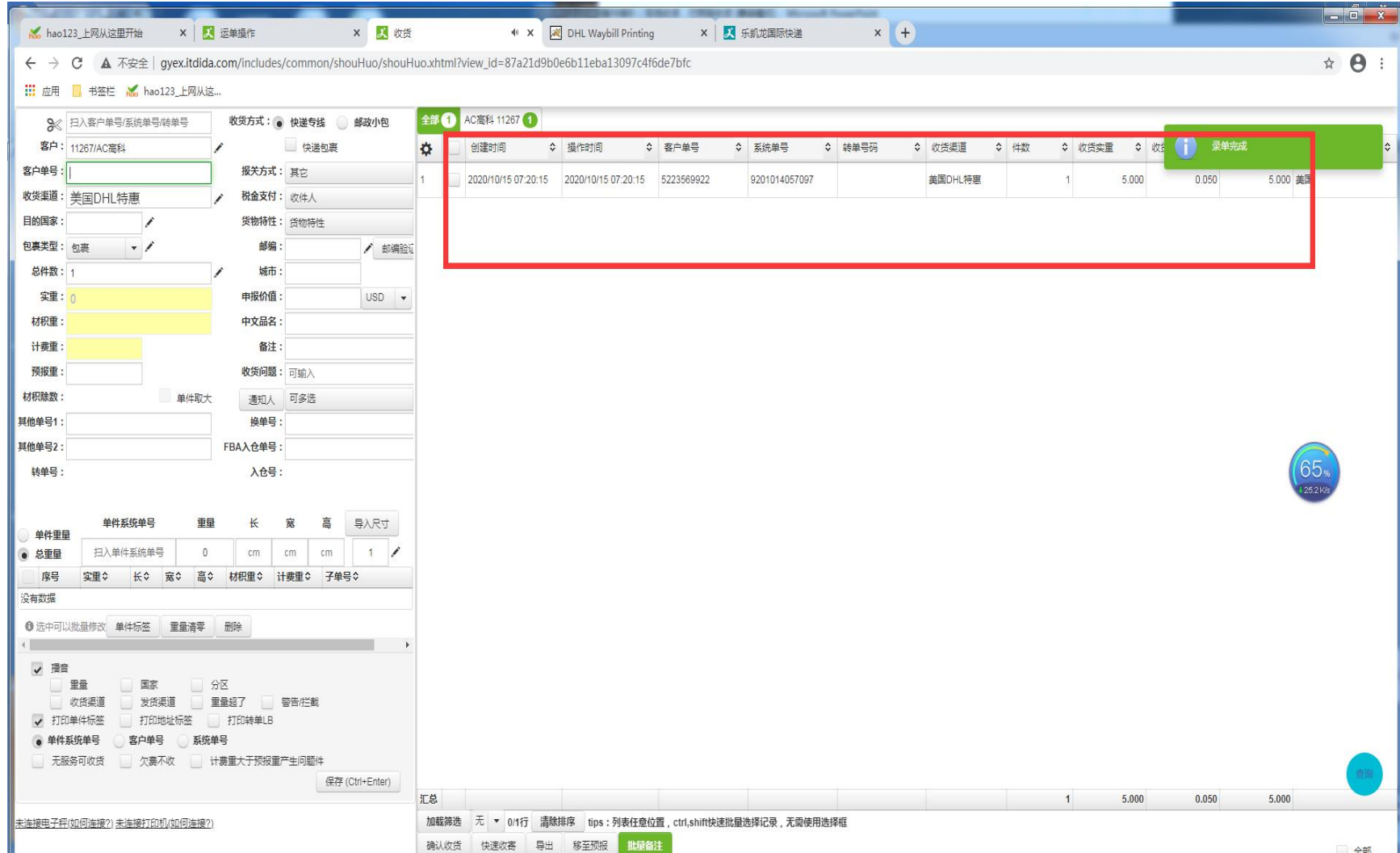

## 十一, 收货---待收货数据的修改, 把列表数 据从右边拉到左边

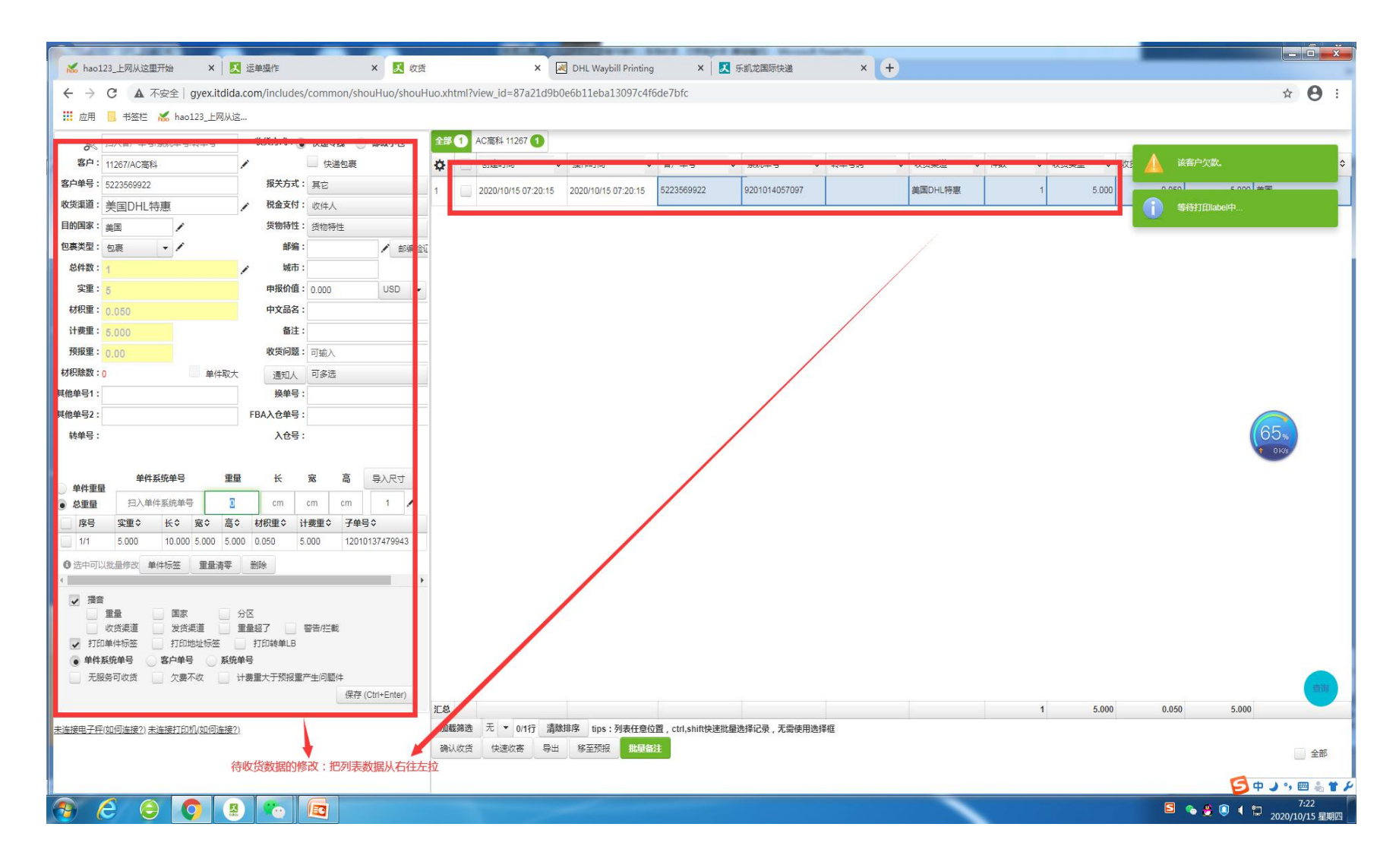

### 十二,收货**---**待收货重量及长宽高的修改**—** 选中单件数据后输入修改数据回车实现修改

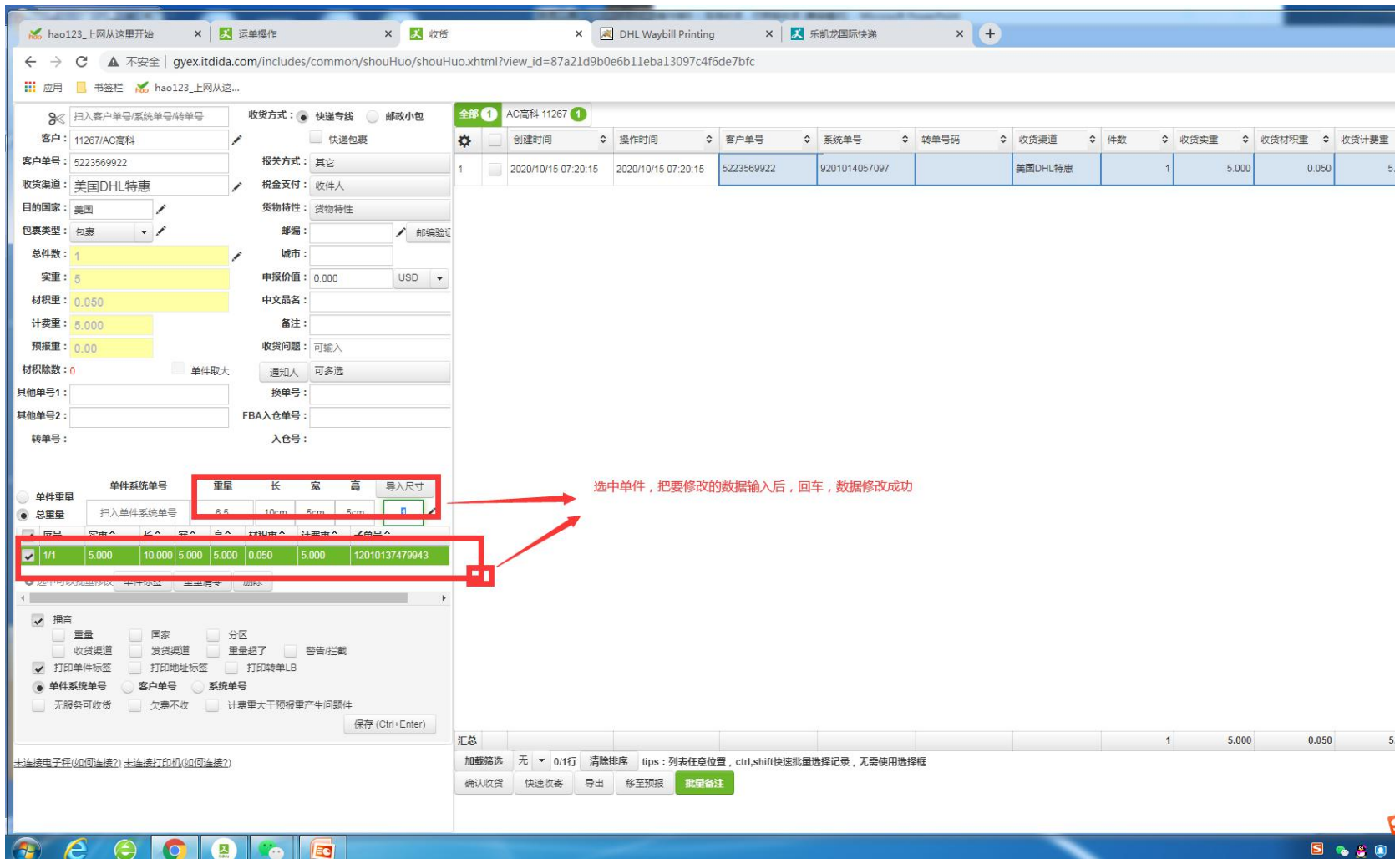

#### 十三, 收货---待收货重量及长宽高的修改-选中单件数据后输入修改数据回车, 提交保 存

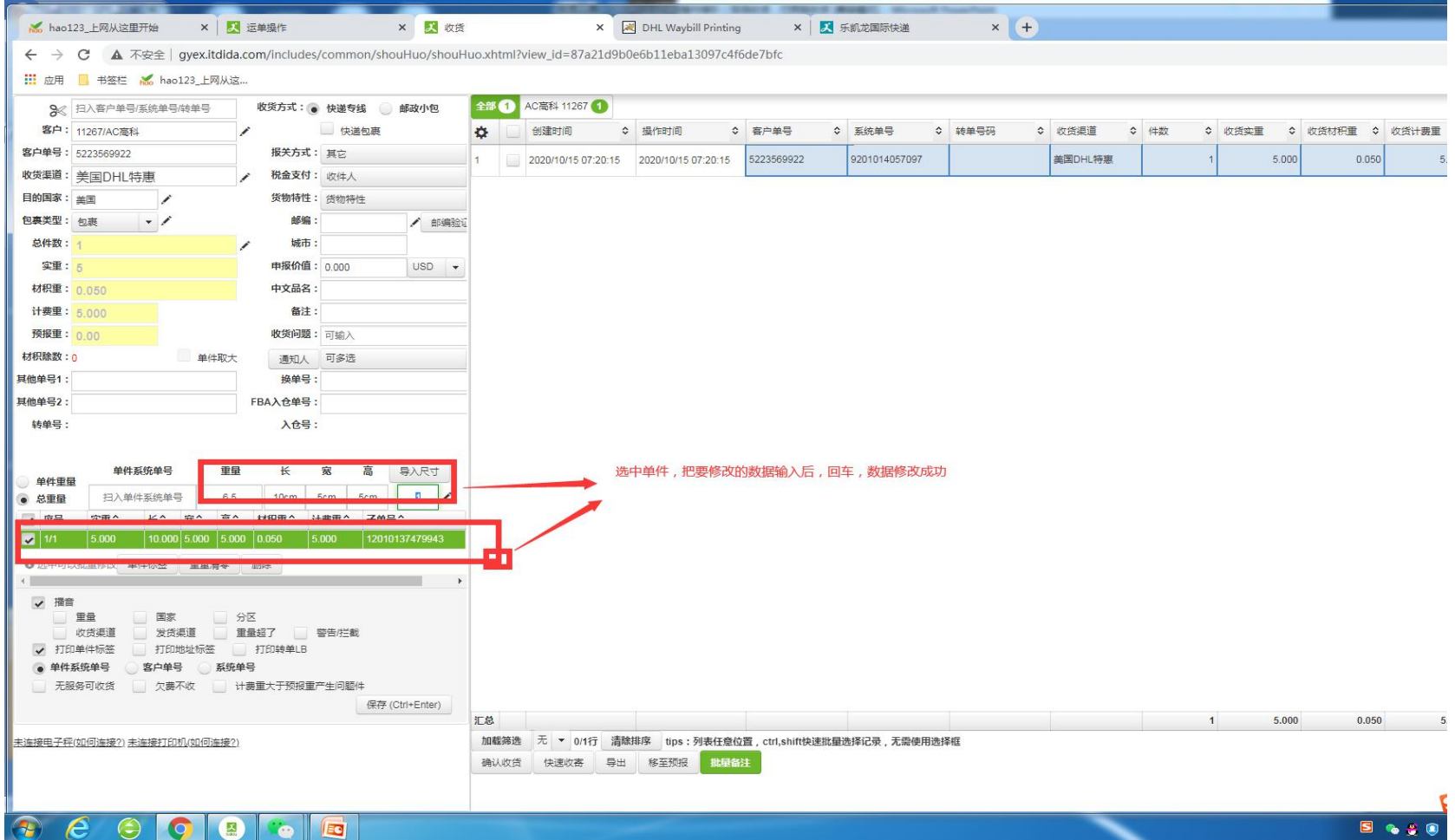

# 十四,收货**---**待收货数据选中**---**确认收货

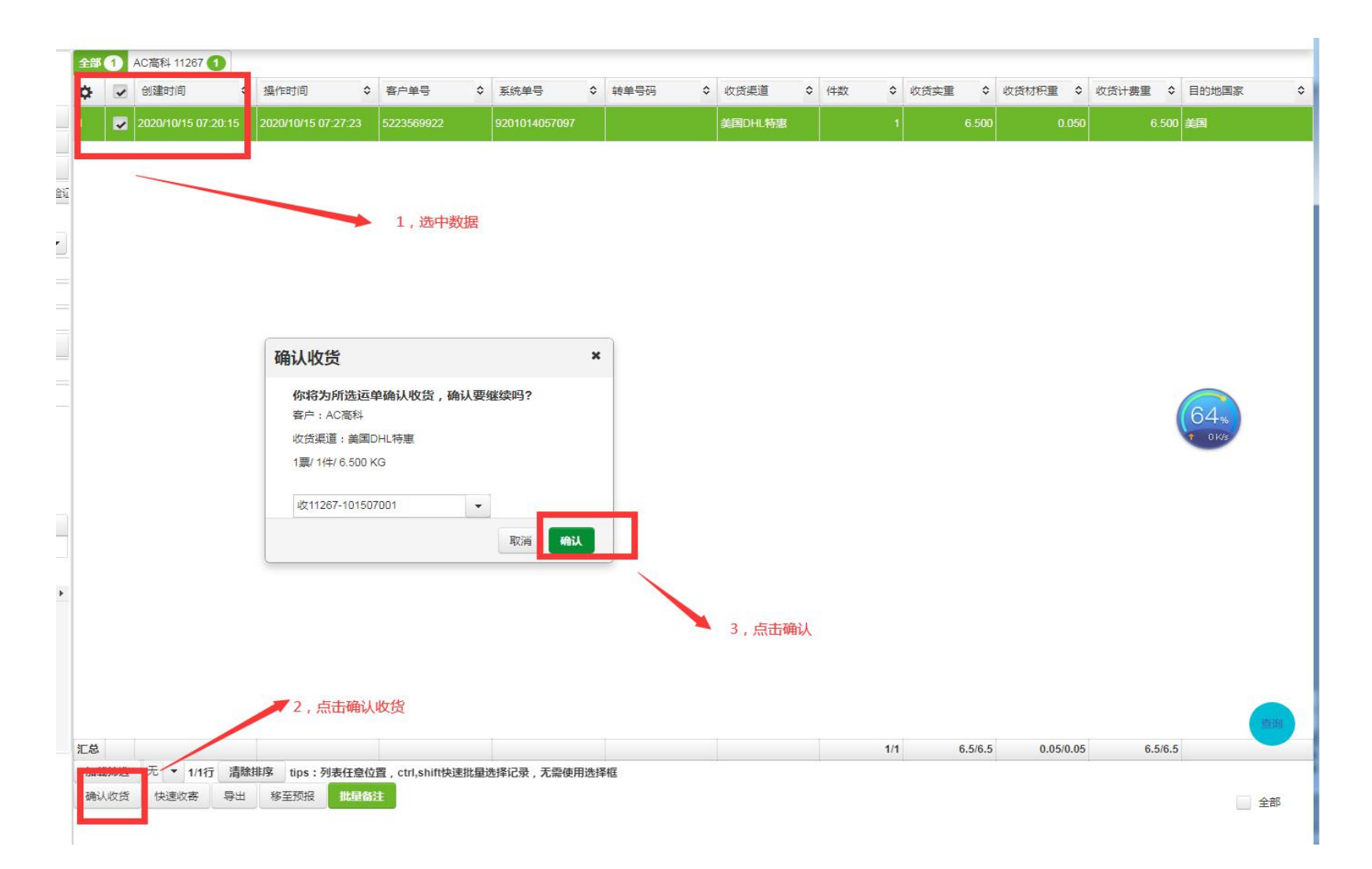

十五, 收货 --- 收货成功

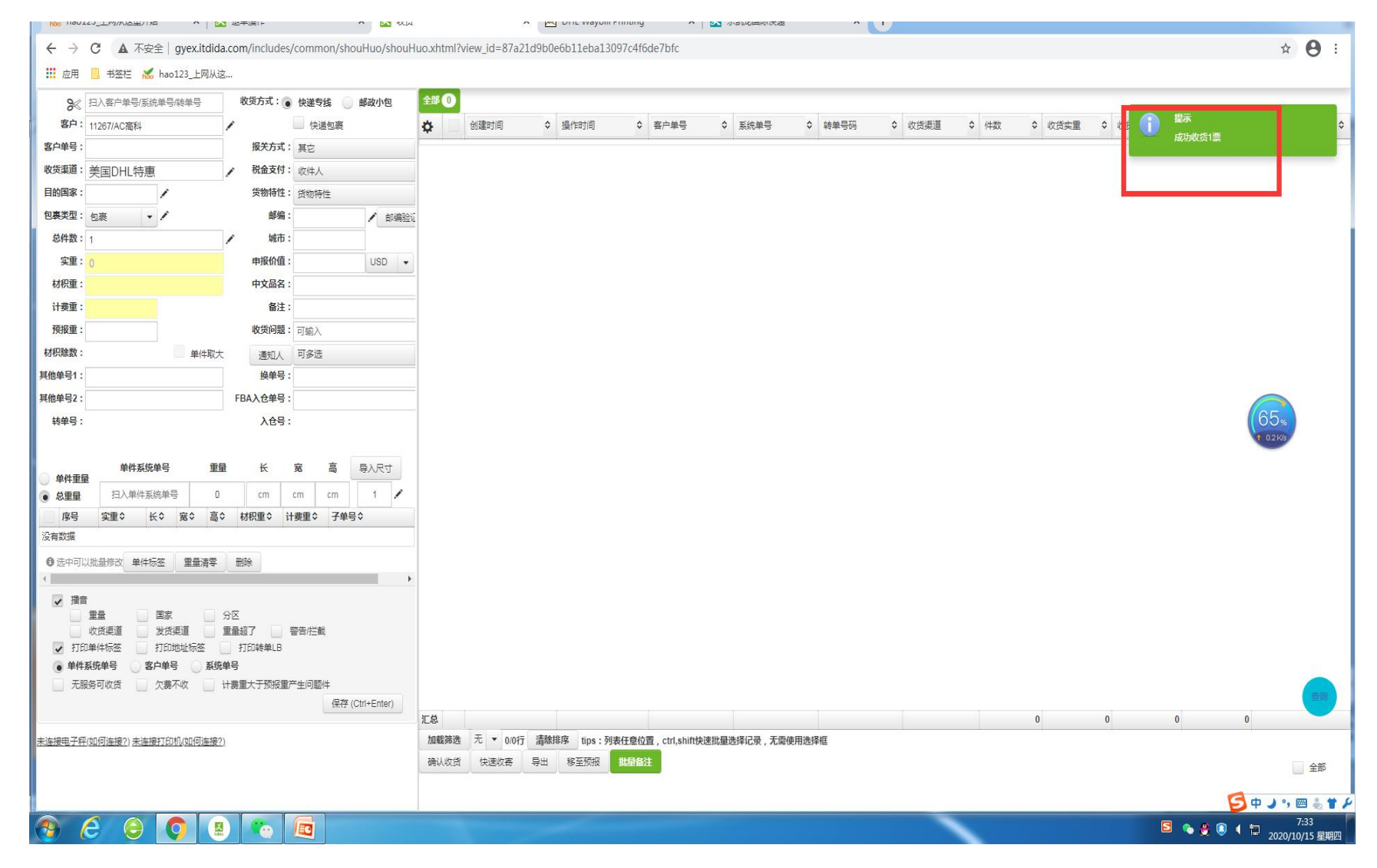

# 十六,收货成功数据进入到全部界面及待发 货界面

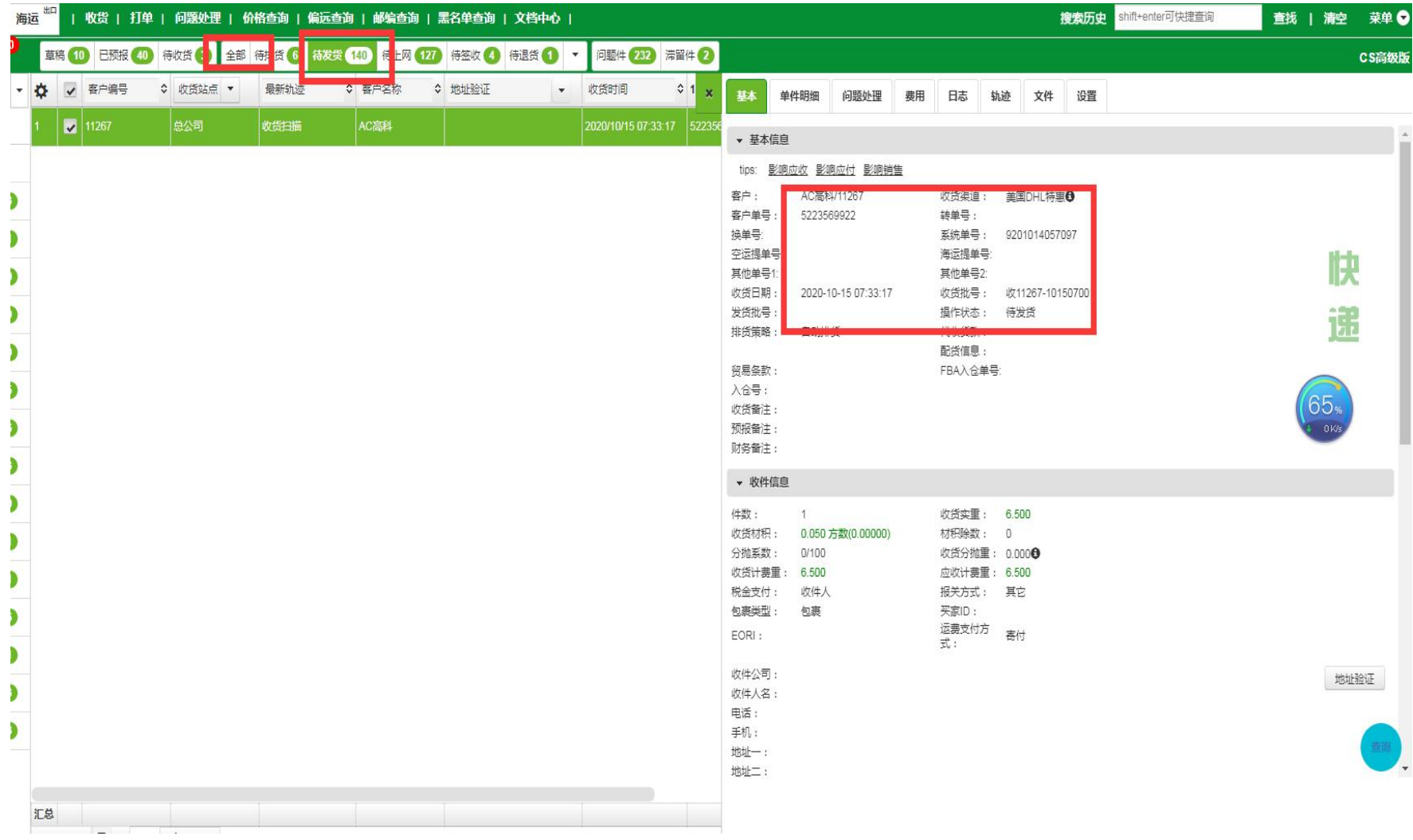